**แทนวงศ์ แดงสุภา สถาบันวิจัยวิทยาศาสตร์และเทคโนโลยีแห่งประเทศไทย 35 หมู่ 3 เทคโนธานี ต�ำบลคลองห้า อ�ำเภอคลองหลวง จังหวัดปทุมธานี 12120**

**สแกนเอกสารเป็น PDF PDF**

**ด้วยโทรศัพท์มือถือ**

**ทั้งระบบ ทั้งระบบ iOS และ Android**

ในโลกปัจจุบันนี้ได้มีการใช้โทรศัพท์มือถือในการถ่ายรูป ถ่ายคลิปวิดีโอกันเป็นปกติของชีวิตประจ�ำวันไปแล้ว โดยกล้อง ภายในโทรศัพท์มือถือปัจจุบันนี้ได้มีการพัฒนาให้มีความคมชัด หรือความละเอียดเพิ่มขึ้นกว่าในยุคแรกๆ มาก นอกจากนี้ยังมีการ เพิ่มระบบปัญญาประดิษฐ์ (Artificial Intelligence; AI) เข้ามาเพื่อช่วยในการปรับภาพให้มีความคมชัด และได้ภาพที่ตรงใจผู้ใช้ ึ่งานมากยิ่งขึ้นอีกด้วย ทำให้สามารถนำมาประยุกต์ใช้ในงานด้านต่างๆ ได้อย่างแพร่หลาย เช่น การนำไปถ่ายภาพชิ้นงาน ถ่ายภาพ บุคคล การถ่ายคลิปวิดีโอ การถ่ายทำรายการ Vlog หรือการ Live ถ่ายทอดสดต่างๆ ซึ่งภาพถ่ายและคลิปวิดีโอเหล่านี้สามารถนำไป ใช้ประกอบการท�ำงานได้จริง โดยเราไม่ต้องพกอุปกรณ์ถ่ายภาพแบบเดิมซึ่งมีน�้ำหนักมาก และมีอุปกรณ์หลายชิ้นอีกต่อไป

โทรศัพท์มือถือยังสามารถน�ำมาใช้เป็นเครื่องสแกน-เนอร์ (scanner) ในการสแกนเอกสาร รูปถ่าย หรือบัตร ประชาชนได้ โดยเมื่อเราสามารถสแกนเอกสารดังกล่าวใน โทรศัพท์มือถือได้ เราจะสามารถปรับแต่ง เพิ่มเติมรายละเอียด

และส่งต่อเอกสารดังกล่าวได้ทันที เช่น ส่งทาง E-mail ส่งทาง Line เป็นต้น ในวันนี้ผมจะมาสอนวิธีการดังกล่าว โดยจะแบ่ง เป็น 2 ระบบปฏิบัติการ ได้แก่ โทรศัพท์มือถือที่ใช้ iOS เป็น ระบบปฏิบัติการ และ Android เป็นระบบปฏิบัติการ

## **ระบบ iOS (iPhone, iPad)**

ใน iPhone และ iPad สามารถสแกนเอกสารได้ โดยใช้แอปพลิเคชันที่ติดตั้งมากับเครื่อง หรือดาวน์โหลด แอปพลิเคชันสแกนเอกสารมาติดตั้งเพิ่ม แต่ในที่นี้ จะแนะนำ ให้ ใช้แอปพลิเคชันชื่อ โน้ต (Note) ที่มากับเครื่อง วิธีการมีดังนี้

1. เปิดแอปฯ โดยแตะที่ไอคอน โน้ต 2. แตะที่รูปกล้อง *O*d จะมีเมนูขึ้นมาให้เลือก ให้

เลือกที่ "สแกนเอกสาร"

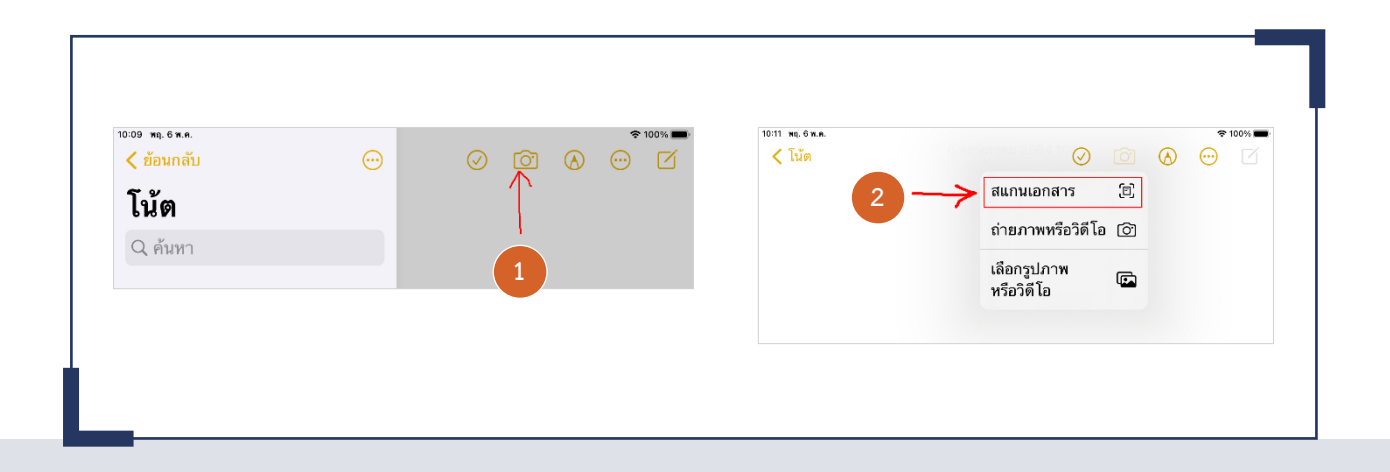

มีกรอบสีเหลืองขึ้นมาทับบนเอกสาร ดังรูป จากนั้นแตะปุ่ม 4 มุม ให้พอดีกับเอกสาร แล้วแตะที่ "เก็บภาพสแกน"

3. นำกล้องไปส่องที่เอกสารที่ต้องการสแกน จะ ชัตเตอร์ด้านขวา เพื่อทำการบันทึกภาพ จากนั้นปรับกรอบภาพ

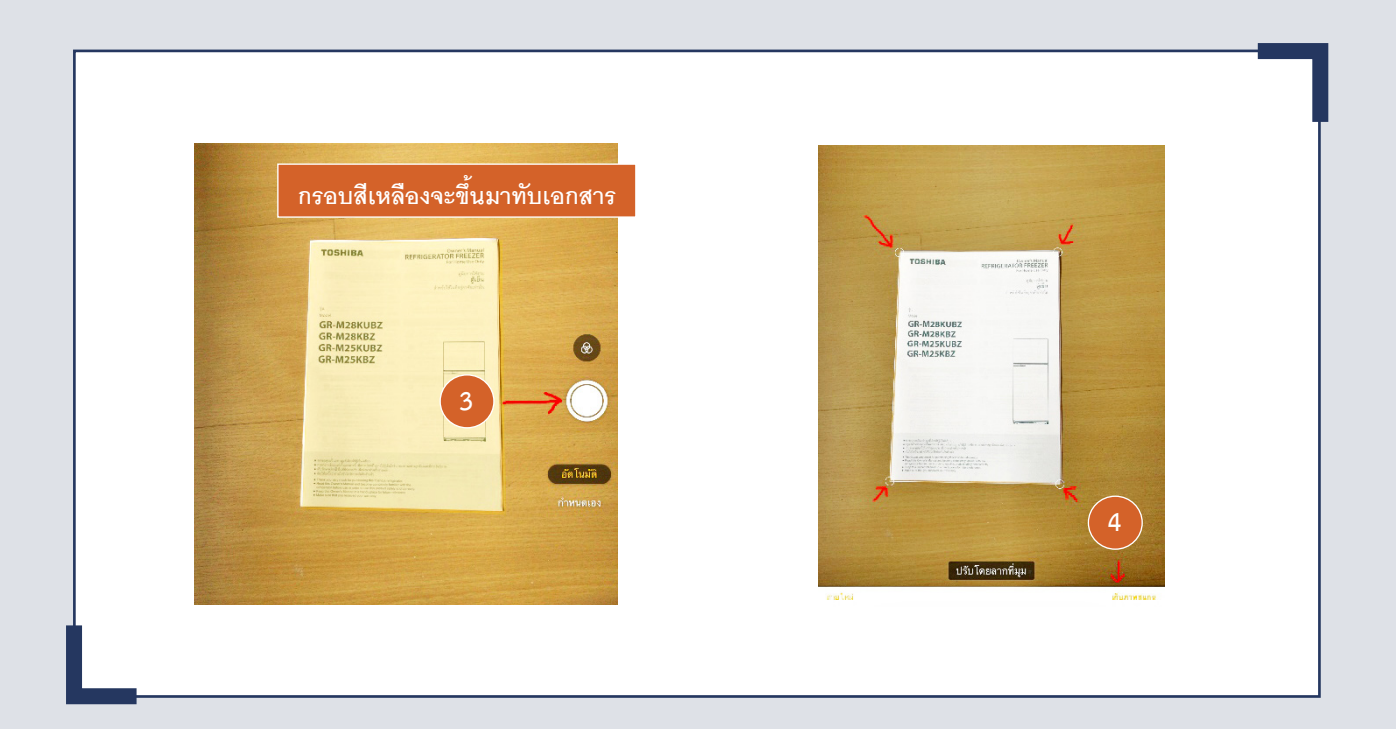

ข้อ 3 อีกครั้งจนกว่าจะได้หน้าเอกสารครบตามที่ต้องการ มาดังรูป

4. หากต้องการสแกนหน้าเอกสารเพิ่มให้ทำซำใน จากนั้นแตะที่ปุ่ม "บันทึก" ด้านล่าง จะได้เอกสารที่สแกนออก

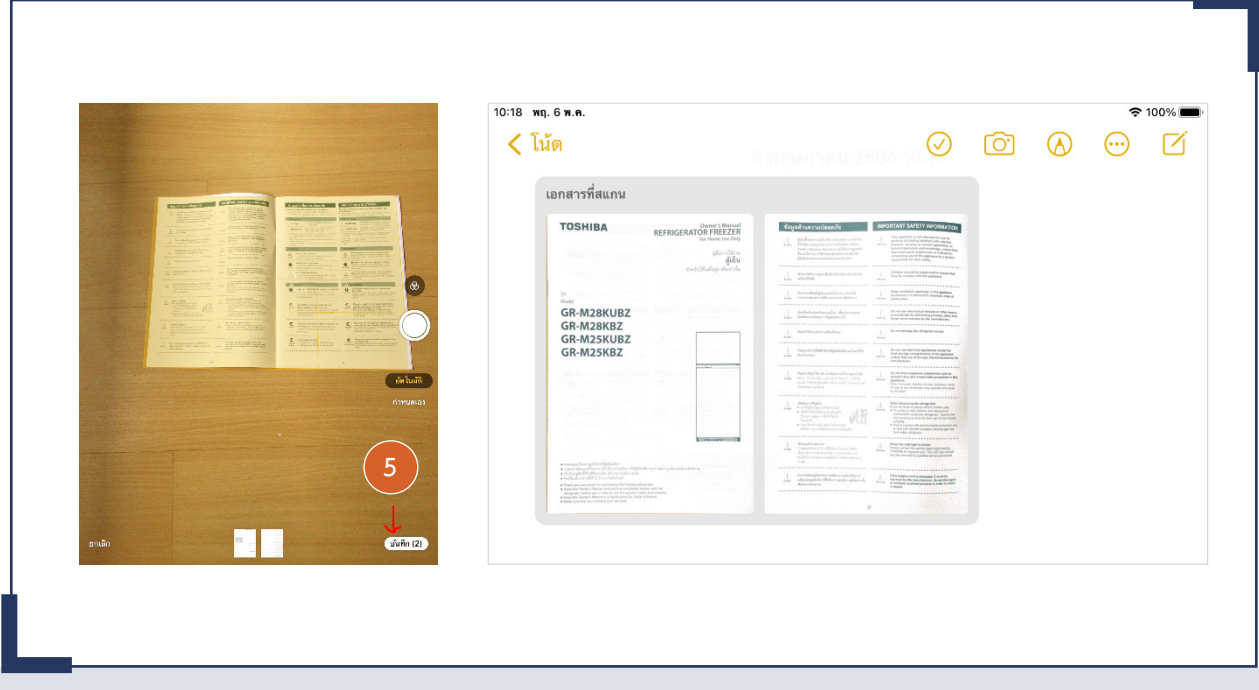

5. เอกสารที่สแกนสามารถปรับแต่ง หรือส่งต่อไปยัง แอปพลิเคชันอื่นได้ โดยแตะเข้าไปที่เอกสาร

- ต้องการปรับแต่งสีเอกสาร ให้แตะที่ (6) จะมีแถบตัวเลือกด้านขวาขึ้นมาให้เลือกได้ว่า ต้องการเอกสารเป็นสี หรือขาวด�ำได้ โดยการ ปรับสีต้องท�ำทีละหน้า

- ต้องการส่งออกไปยังแอปพลิเคชันอื่น ให้แตะที่  $\mathring{\mathbf{D}}$  (7) จะมีตัวเลือกขึ้นมาว่าจะส่งเอกสารออก ไปที่ไหน เช่น ส่ง e-mail  $(\blacksquare)$ , หรือส่ง line ( ) เป็นต้น โดยเอกสารที่ส่งออกจะเป็นไฟล์ PDF สามารถน�ำไปใช้ได้ทันที

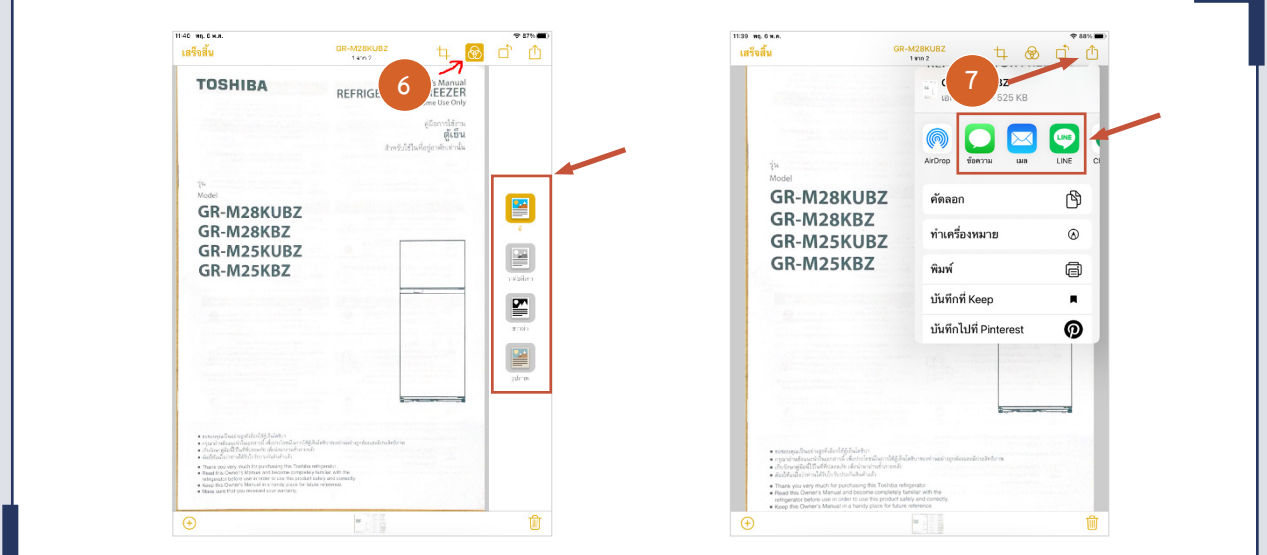

## **ระบบ Android**

ส่วนโทรศัพท์มือถือในระบบ Android จะไม่มี แอปพลิเคชันที่สามารถสแกนเอกสารได้ติดตั้งมากับเครื่อง จ�ำเป็นต้องมีการติดตั้งแอปเพิ่ม ซึ่งแอปพลิเคชันที่สามารถใช้ สแกนเอกสารได้มีหลายแอปพลิเคชันมาก แต่ในบทความนี้จะ ขอแนะนำแอปพลิเคชันที่ผมใช้เป็นประจำ ซึ่งสามารถใช้งานได้ ฟรี คือ Microsoft Lens – PDF Scanner

ก่อนอื่นต้องไปดาวน์โหลดแอปพลิเคชันมาก่อน โดย เข้าไปที่ Google Play Store โดยแตะที่ (ไอคอนในแต่ละ ยี่ห้ออาจไม่เหมือนกัน) ค้นหาแอปพลิเคชัน "microsoft lens" ในช่องค้นหาแอปพลิเคชัน จากนั้นแตะที่ปุ่ม "ติดตั้ง"

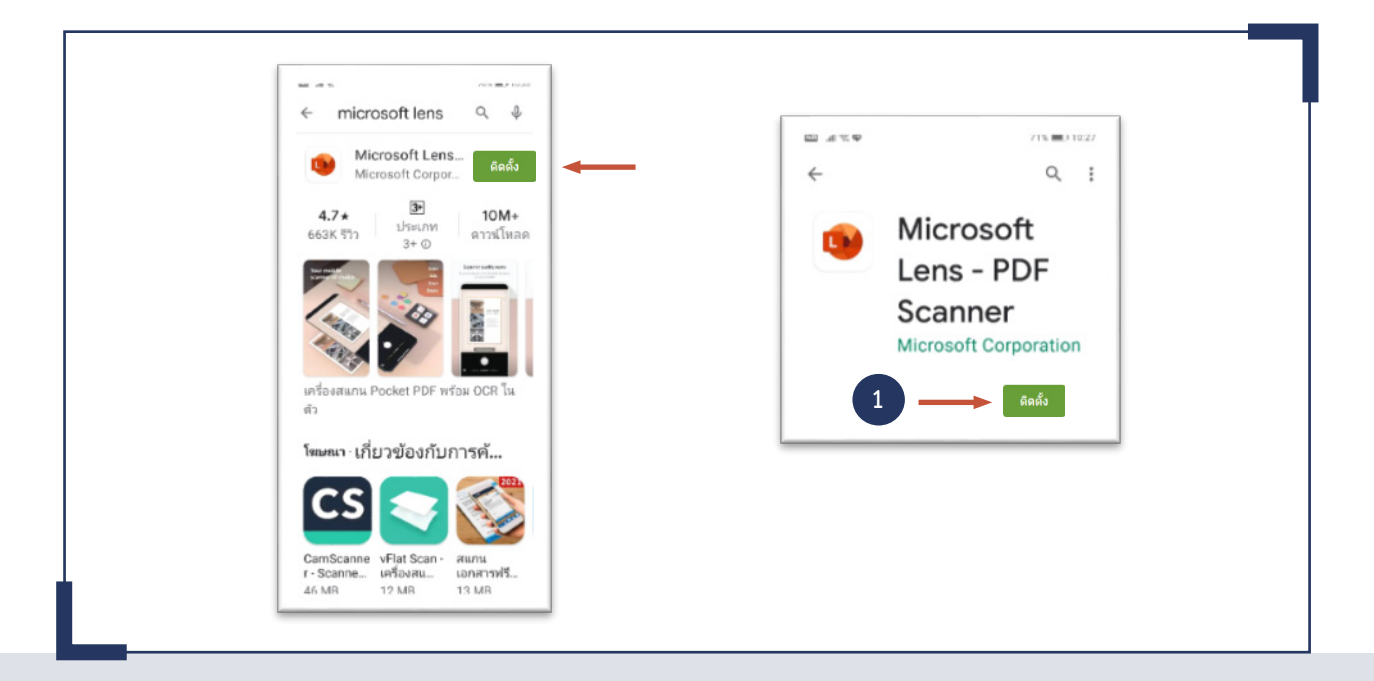

วิธีการใช้แอปพลิเคชัน Microsoft Lens มีดังนี้ 1. เปิดแอปฯ โดยแตะที่ไอคอน Microsoft Lens 2. เมื่อเข้ามาแล้ว แอปพลิเคชันจะพร้อมสแกนเอกสาร ทันที ให้เลื่อนกล้องไปมาจนกรอบสีส้มล้อมรอบพอดีกับเอกสาร

ที่จะสแกน จากนั้นแตะปุ่มชัตเตอร์ (2) เมื่อปรับมุม ขอบทั้ง 4 ด้าน ครอบคลุมเอกสารแล้ว แตะที่ "ยืนยัน" (3)

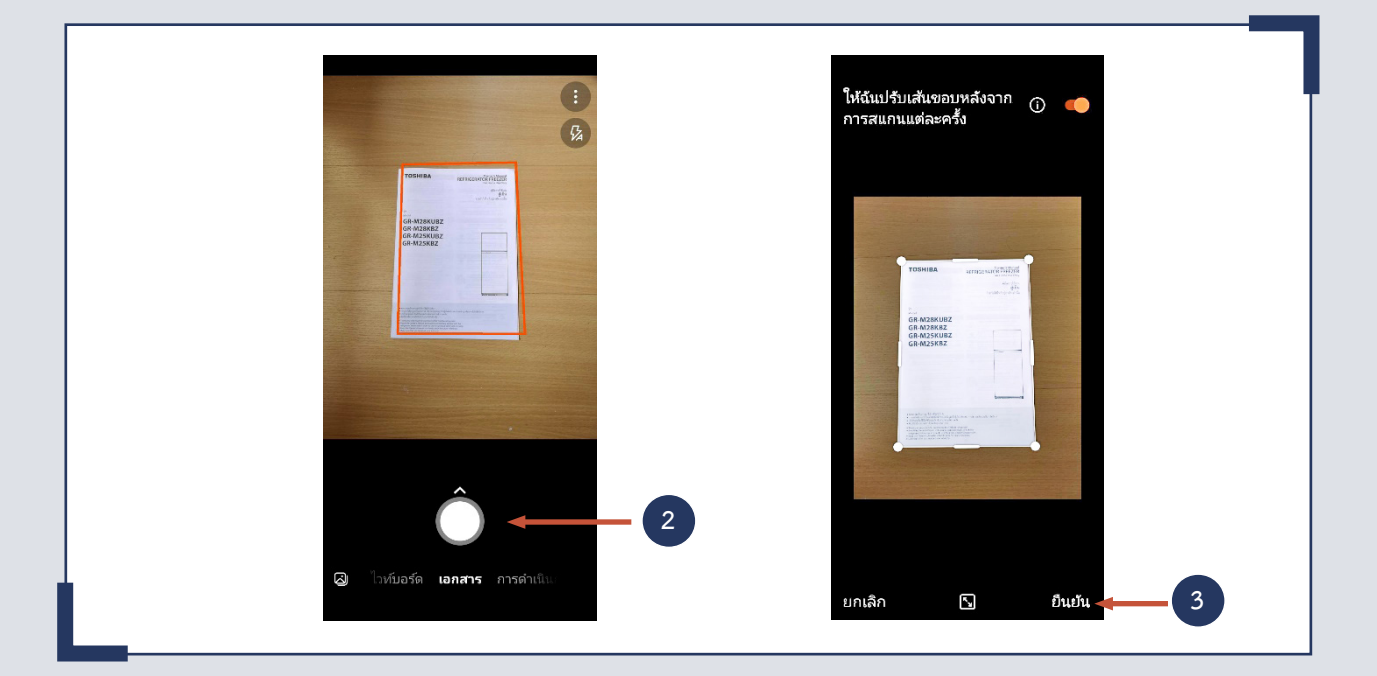

3. จะได้หน้าเอกสารที่สแกน ในหน้านี้เราสามารถ เลือกเพิ่มหน้าเอกสาร หรือปรับแต่งสีเอกสารได้

- $-$  ต้องการเพิ่มหน้าเอกสารอีก ให้แตะที่  $\bf G$  (4) จะกลับไปเริ่มวิธีการเหมือนในข้อ 2 อีกครั้ง
- $-$  ต้องการปรับสีของเอกสารให้แตะที่  $\Theta$  (5) แถบเลือกปรับสีจะเลื่อนขึ้นมา
- เมื่อสแกนหน้าเอกสารครบแล้ว ให้แตะปุ่ม "เสร็จสิ้น" (6)

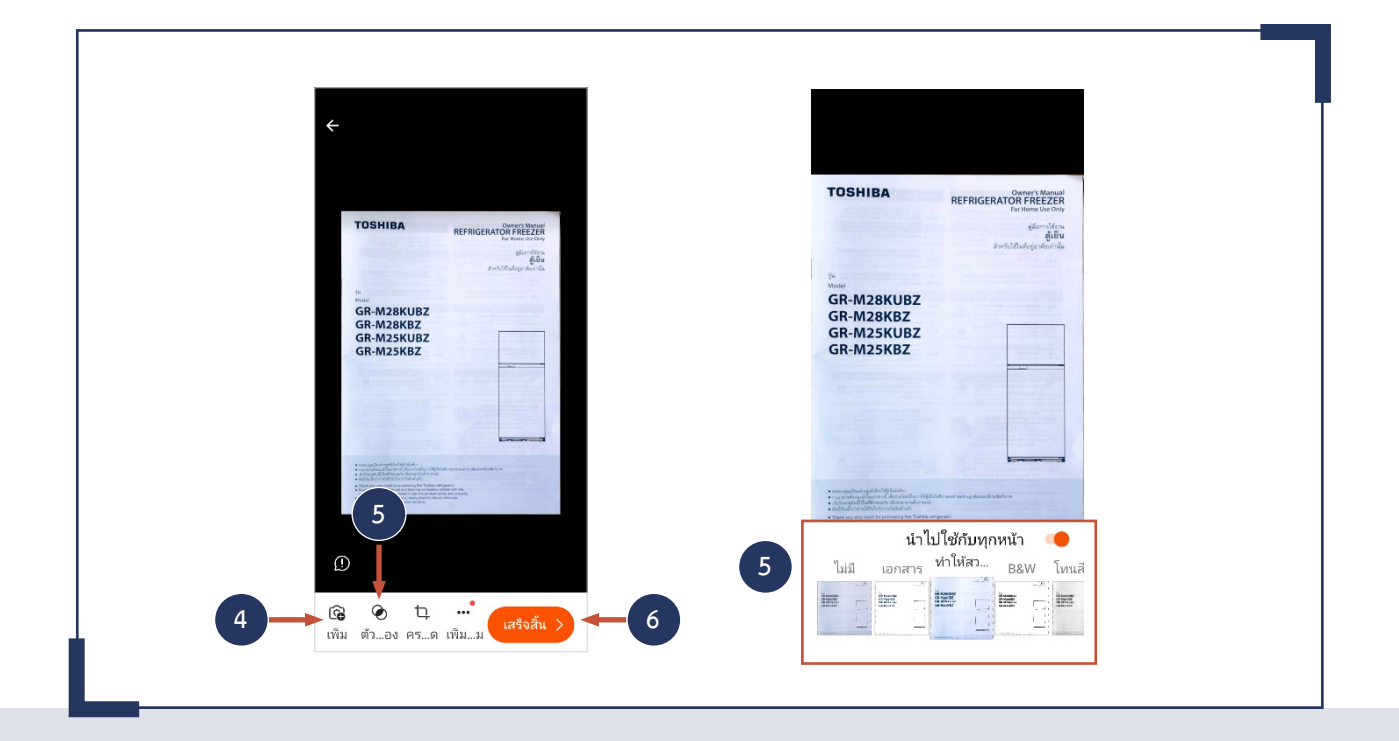

4. แอปฯ จะให้ตั้งชื่อและประเภทของไฟล์ที่ต้องการ บันทึก จากนั้นให้กดปุ่ม "บันทึก" - พิมพ์ชื่อไฟล์ (7)

- เลือกประเภทไฟล์ เป็น PDF (8)
- แตะปุ่ม "บันทึก" (9) จะได้เอกสารการที่บันทึก แล้ว (10)

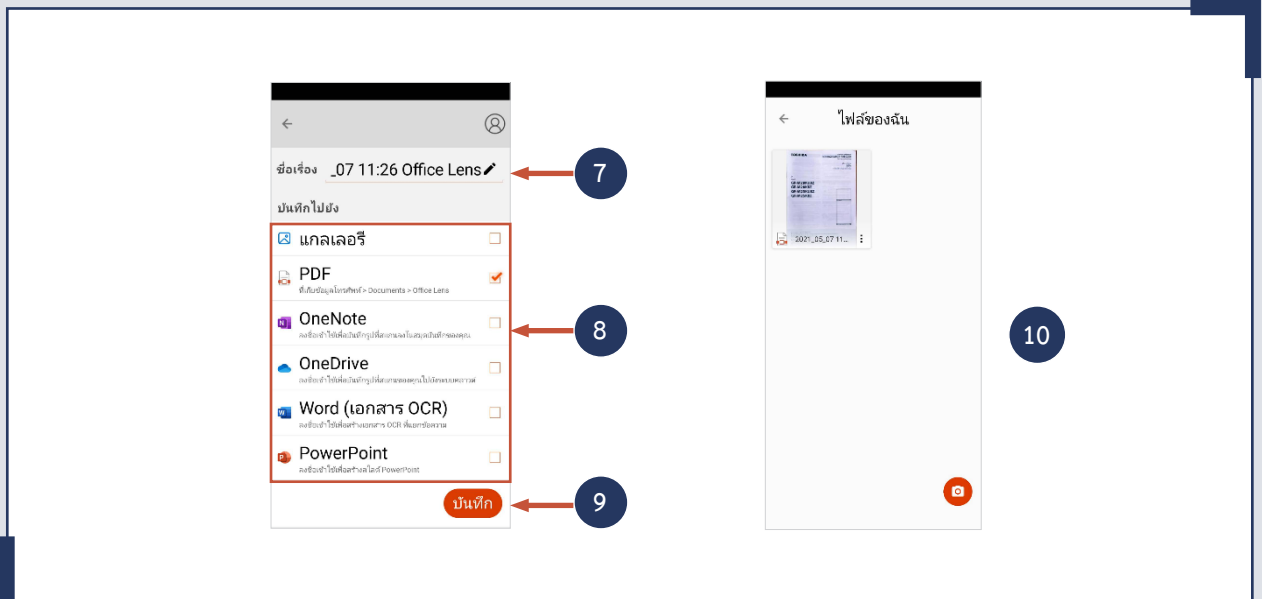

5. ถ้าต้องการส่งเอกสารไปยังแอปพลิเคชันอื่นให้แตะ ที่จุด 3 จุด มุมล่างขวาของเอกสาร (11) ตัวเลือกจะขึ้นมาให้

เลือกแชร์ (12) สามารถเลือกส่งเอกสารไปยังแอปพลิเคชันอื่น เช่น Line, Gmail, อีเมล ได้ (13)

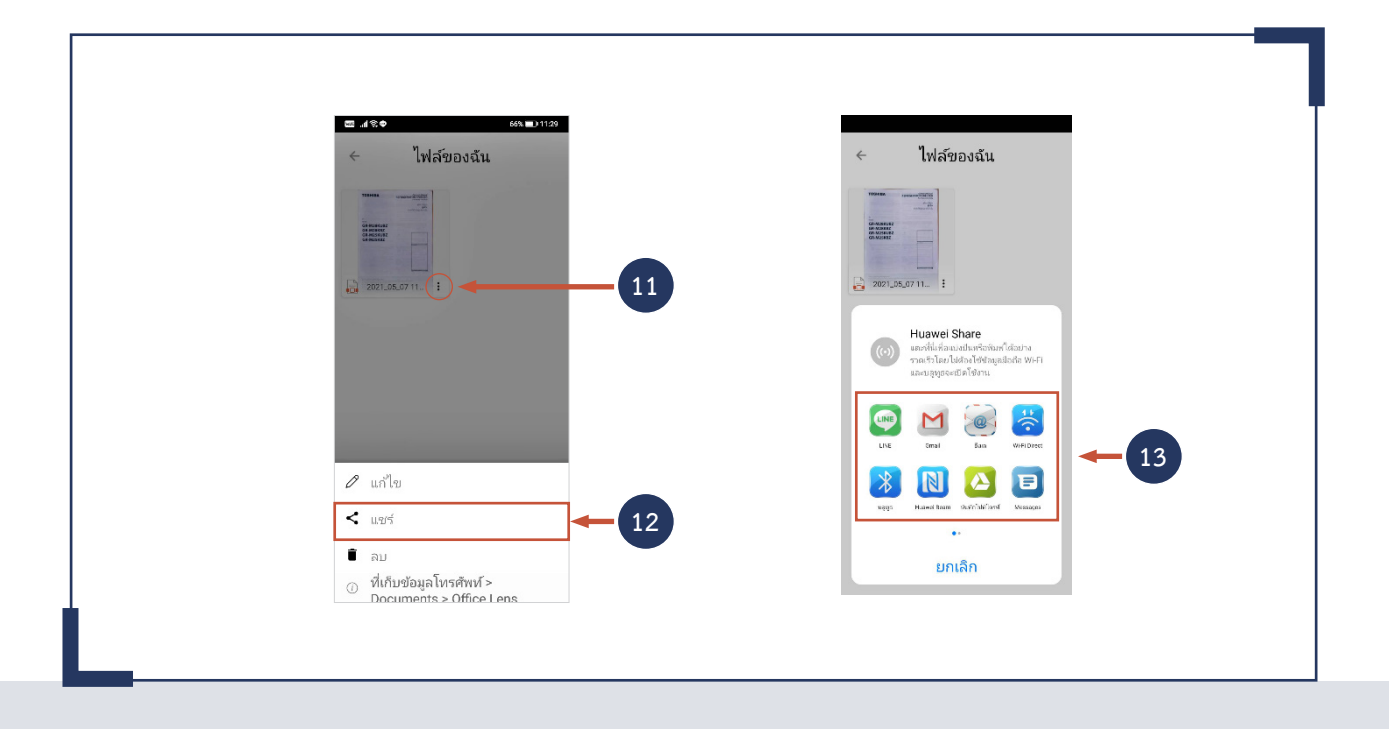

จากวิธีการขั้นตอนที่กล่าวมาจะเห็นได้ว่าเราสามารถ สแกนเอกสารโดยใช้โทรศัพท์มือถือที่เรามีอยู่ ซึ่งเป็นวิธีที่ สะดวกและรวดเร็วกว่าการใช้เครื่องแสกนเนอร์แบบแต่ก่อน อย่างไรก็ตามวิธีการนี้ก็ยังไม่เหมาะกับการที่จะต้องใช้สแกน เอกสารที่มีจ�ำนวนมาก ซึ่งหากเอกสารที่ต้องการสแกนมีเป็น จ�ำนวนมากแนะน�ำว่าควรใช้เครื่องสแกนเนอร์แบบที่มีอุปกรณ์ ป้อนเอกสารอัตโนมัติ (Automatic Document Feeder; ADF) จะสะดวกกว่า

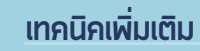

 $\bullet$ 

หากต้องการสแกนเอกสารที่มีขนาดเล็กกว่าขนาด กระดาษในเครื่องพิมพ์ เช่น บัตรประชาชน ให้มีสัดส่วนที่เท่า เอกสารจริงเวลาสั่งพิมพ์ทางเครื่องพิมพ์ ให้นำกระดาษขนาด ที่จะใช้ในเครื่องพิมพ์มารองไว้หลังเอกสาร (เช่น กระดาษ A4) และทำการกำหนดกรอบการสแกนให้เท่ากับขนาดกระดาษ

 $\bullet$